## **Export forecast summary**

To export forecast summary, follow these steps:

1. Click **Export**, the following window appears:

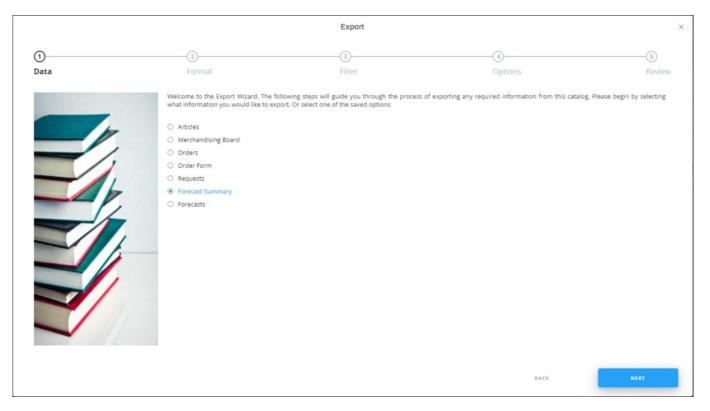

If options are saved, a menu appears enabling you to select the export option you want as shown below:

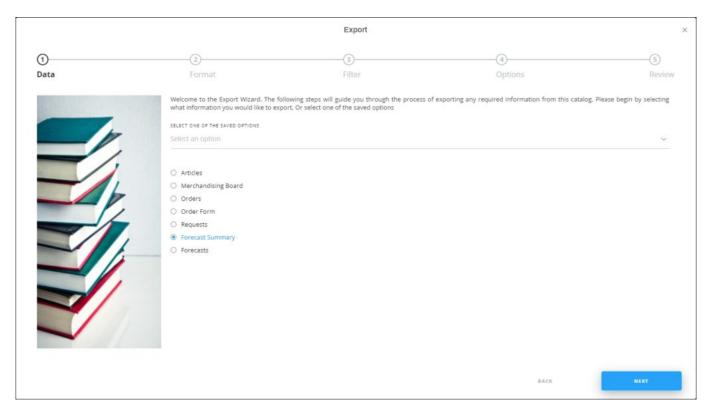

Select the option you want, the Format window is skipped. You can delete any of the saved options by hovering the mouse over it then clicking the **Delete** icon.

2. Select "Forecast Summary", if no option is selected, then click **Next**, the following window appears:

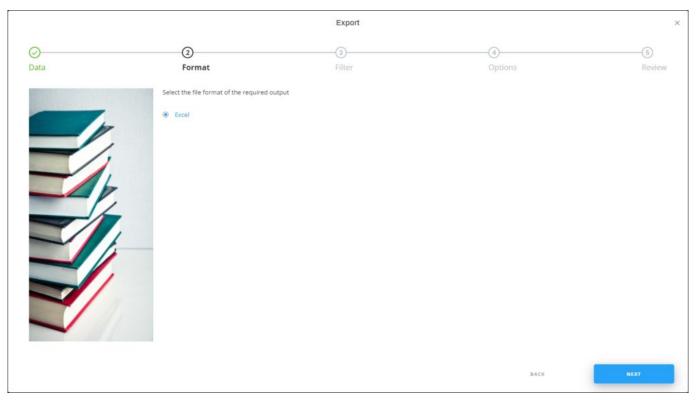

## 3. Click **Next**, the Options window appears:

|      |                                               | Export                                                  |                                                         | ×                      |
|------|-----------------------------------------------|---------------------------------------------------------|---------------------------------------------------------|------------------------|
| Ø    |                                               |                                                         |                                                         | (5)                    |
| Data | Format                                        | Filter                                                  | Options                                                 | Review                 |
|      | We are now ready to generate the eigenerated. | xported data. Please note that, depending on the size o | of the data. it might take a few seconds to a few minut | es for your file to be |
|      |                                               | -                                                       | SAVE OPTION BACK                                        | FINISH                 |

If the selected customer is "Full Range", the window appears as shown below to enable you to select the customer you want:

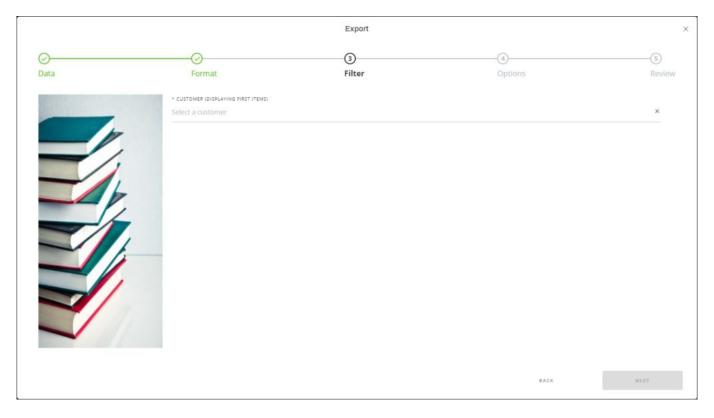

Select the customer you want, then click  $\ensuremath{\textbf{Next}}.$ 

4. Select the attributes you want to include in the Excel file then click **Next**, the **Review** window appears:

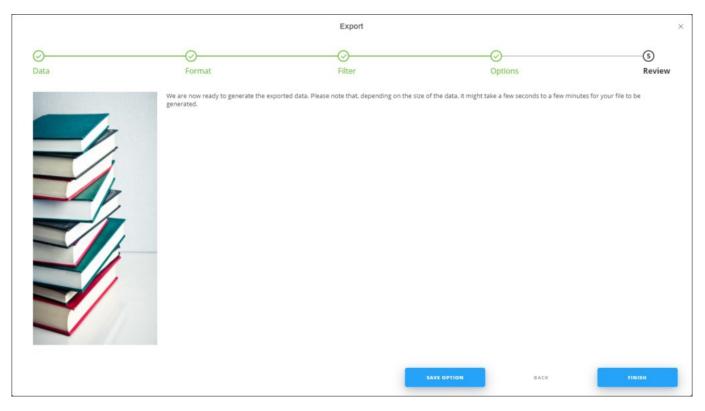

5. Click **Finish**, a window appears to enable you to enter the file name and the location where you want to store it.

The exported forecast file appears as follows:

|             | A              | В              | С                 | D                | E                  | F               | G                  | н             | 1 |   |
|-------------|----------------|----------------|-------------------|------------------|--------------------|-----------------|--------------------|---------------|---|---|
| 1           | Article Number | Buyer Forecast | Buyer Forecast Di | Ordered Quantity | Seller Buyer Diffe | Seller Forecast | Seller Forecast Di | Article Name  |   |   |
| 2           | 98693          | 150            | -70               | 80               | -100               | 50              | -50                | Sweater       |   |   |
| 3           | 26202          | 0              | 0                 | 20               | 0                  | 0               | 0                  | Tshirt        |   |   |
| 4           | 68781          | 0              | 0                 | 120              | 0                  | 0               | 0                  | Сар           |   |   |
| 5           | 58836          | 0              | 0                 | 170              | 0                  | 0               | 0                  | Сар           |   |   |
| 6           | 18498          | 0              | 0                 | 100              | 0                  | 0               | 0                  | Sweatshirts   |   |   |
| 7           | 18139          | 100            | 240               | 340              | 0                  | 0               | 0                  | Sweatshirts   |   |   |
| 8           | 16293          | 200            | -54               | 146              | 0                  | 0               | 0                  | Сар           |   |   |
| 9           | 60408          | 0              | 0                 | 0                | 0                  | 100             | -100               | Sweatshirts   |   |   |
| 10          | 1400           | 150            | -70               | 80               | -100               | 50              | 30                 | Sweatshirts   |   |   |
| 11          | 98552          | 0              | 0                 | 0                | 0                  | 100             | -100               | Sweatshirts   |   |   |
| 12          | 99420          | 0              | 0                 | 0                | 0                  | 50              | -50                | Sweatshirts   |   |   |
| 13          | 99121          | 0              | 0                 | 0                | 0                  | 150             | -150               | Running Shoes |   |   |
| 14          | 20529          | 0              | 0                 | 0                | 0                  | 100             | -100               | Sweatshirts   |   |   |
| 15          | 98665          | 0              | 0                 | 0                | 0                  | 150             | -150               | Sweater       |   |   |
| 16          |                |                |                   |                  |                    |                 |                    |               |   |   |
| 17          |                |                |                   |                  |                    |                 |                    |               |   | T |
| Forecasts + |                |                |                   |                  |                    |                 | •                  | ]             |   |   |